# DVOŽIČNI VIDEO SUSTAV

# DT471-TD7

7" MONITOR SA TFT ZASLONOM U BOJI

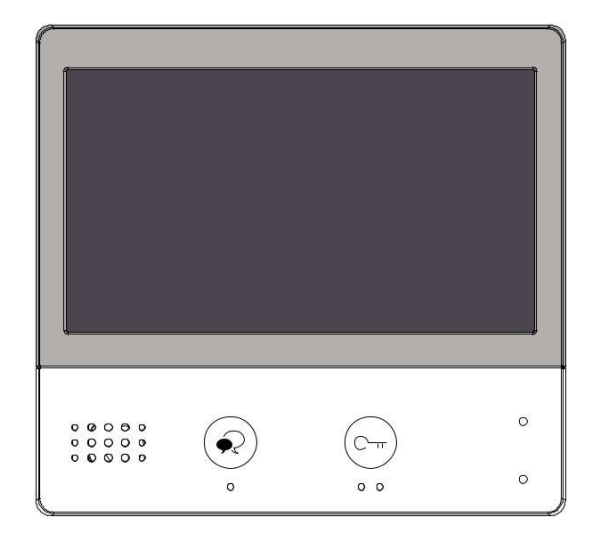

- Prije korištenja uređaja pažljivo pročitajte ovaj priručnik.
- Imajte na umu da se slike i crteži u ovom priručniku mogu razlikovati od stvarnih uređaja

# **MJERE OPREZA**

- Prorezi ili otvori na stražnjoj strani monitora osiguravaju ventilaciju i osiguravaju pouzdan rad video monitora ili opreme te ga štite od pregrijavanja. Ovi otvori se ne smiju blokirati ili prekrivati. Monitor nikada ne smijete postavljati u blizini ili preko radijatora ili grijača i ne smije se postaviti u ugrađenu instalaciju kao što je kutija s knjigama ako nije osigurana odgovarajuća ventilacija.
- Svi dijelovi moraju biti zaštićeni od vibracija nasilja, udaraca, lupanja i padanja
- Za čišćenje LCD zaslona zabranjena je uporaba ruku ili vlažne tkanine.
- Čistite čistom mekom pamučnom krpom, nemojte koristiti organski ili kemijski deterdžent. Ako je potrebno, koristite čistu vodu ili razblaženu sapunsku vodu za čišćenje prašine.
- Izobličenje slike može se pojaviti ako je video monitor postavljen preblizu magnetskom polju npr. Mikrovalne, TV, računalo itd.
- Držite monitor udaljen od mokrih površina, visokih temperature i prašine kako biste izbjegli nepredvidiva oštećenja
- Ne otvarajte uređaj ni u kakvim uvjetima, obratite se lokalnom distributeru za pomoć ako postoji problem.

# **SADRŽAJ**

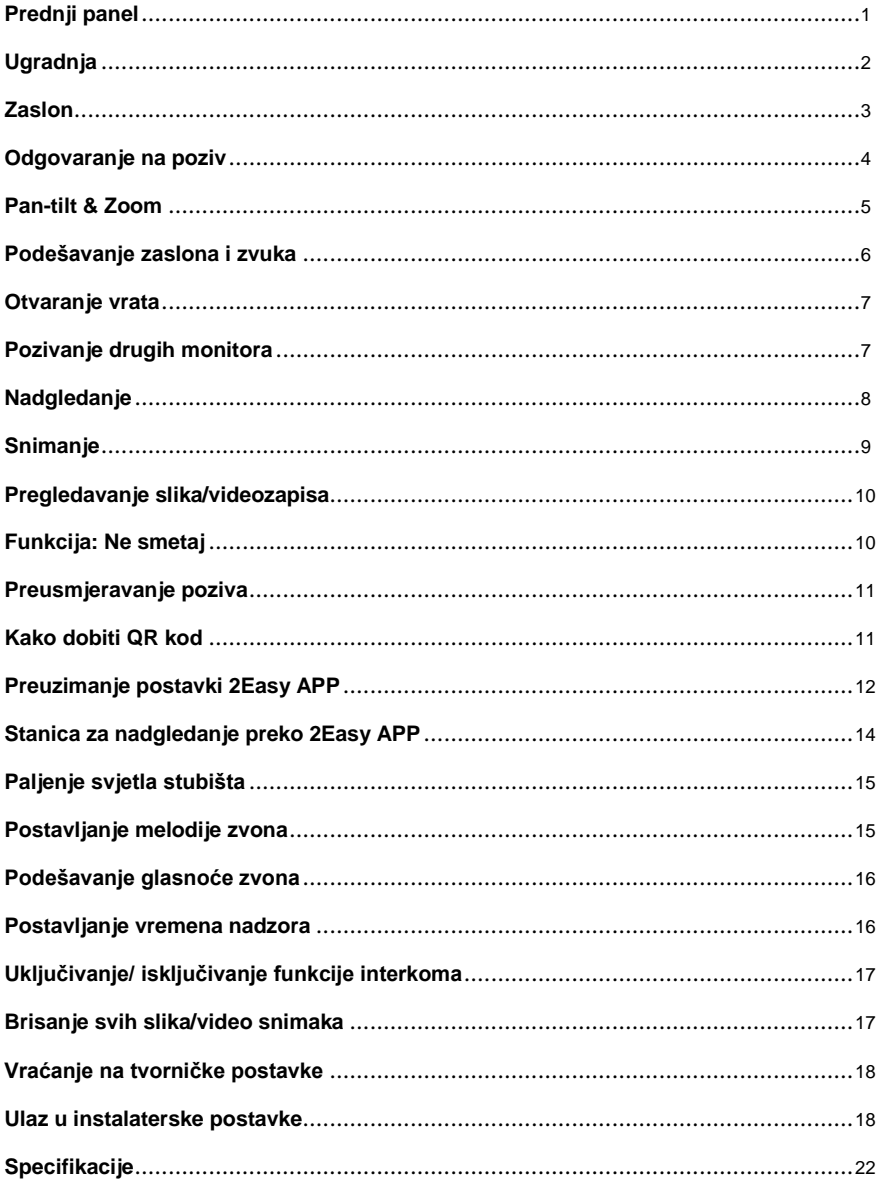

# **Prednji panel**

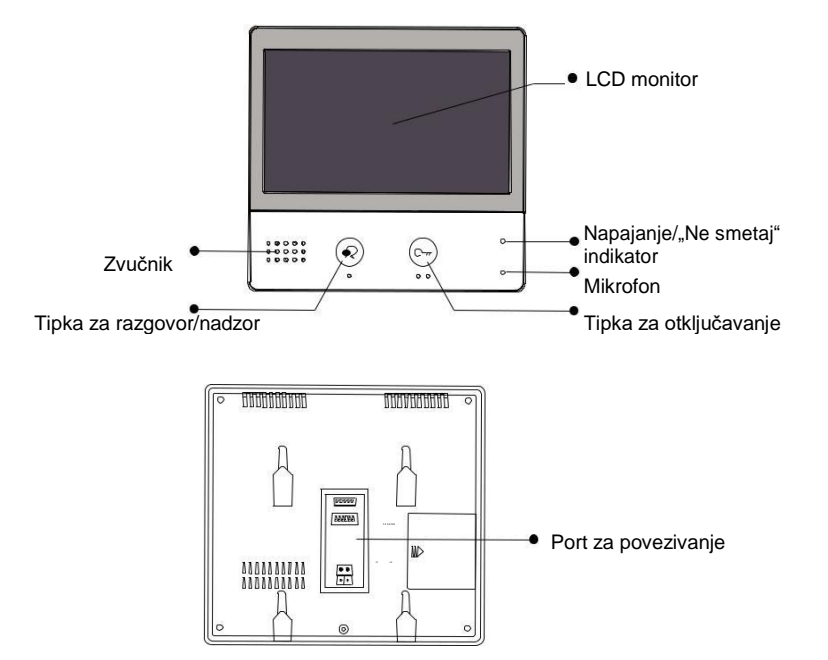

# **Ključne funkcije**

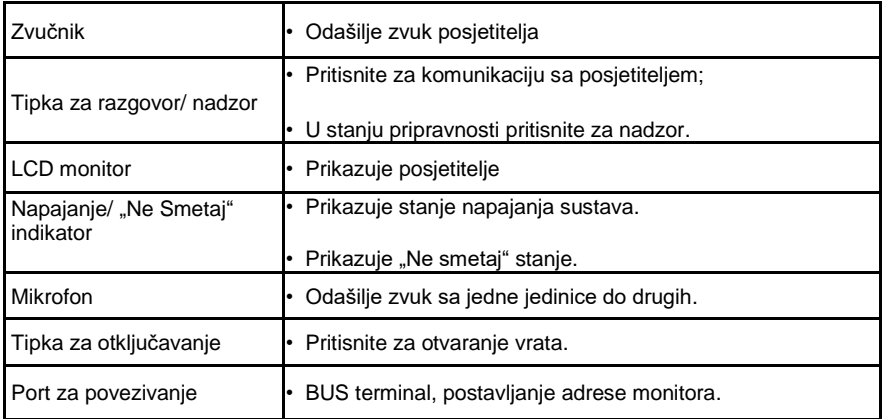

# **Ugradnja**

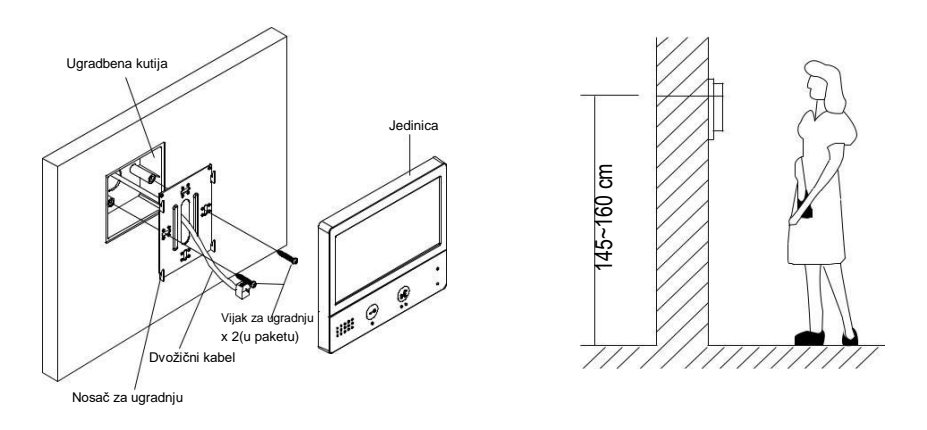

Preporučena visina ugradnje iznosi 145~160 cm.

- 1. Vijcima učvrstite nosač za ugradnju na zid sa ugradbenom kutijom
- 2. Jedinicu povežite sa dvožičnim kabelom
- 3. Ugradite jedinicu na nosač za ugradnju, uvjerite se da jedinica na nosaču stoji fiksno

### **Opis terminala**

**SW+,SW-:** Port za povezivanje dodatnog

tipkala za zvono.

**Ring,GND:** Port za povezivanje dodatne zujalice.

**POW,GND:** Dodatni napajački port( 12~16V)

**DIP switches:** Moguće je konfigurirati ukupno 6 bitova.

- **Bit1~Bit5:** Sklopke za postavljanje adrese monitora.
- **Bit6:** Sklopa video impedancije
- **L1,L2:** Terminali BUS linije.

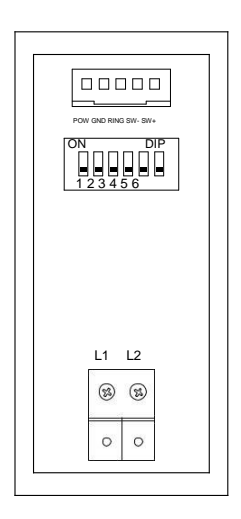

# **Zaslon**

### **Glavni izbornik**

Glavni izbornik početna je točka za korištenje svih aplikacija na monitoru.

Dodirnite bilo gdje na zaslonu na zaslonu u stanju čekanja, Glavni izbornik će se pojaviti kako slijedi:

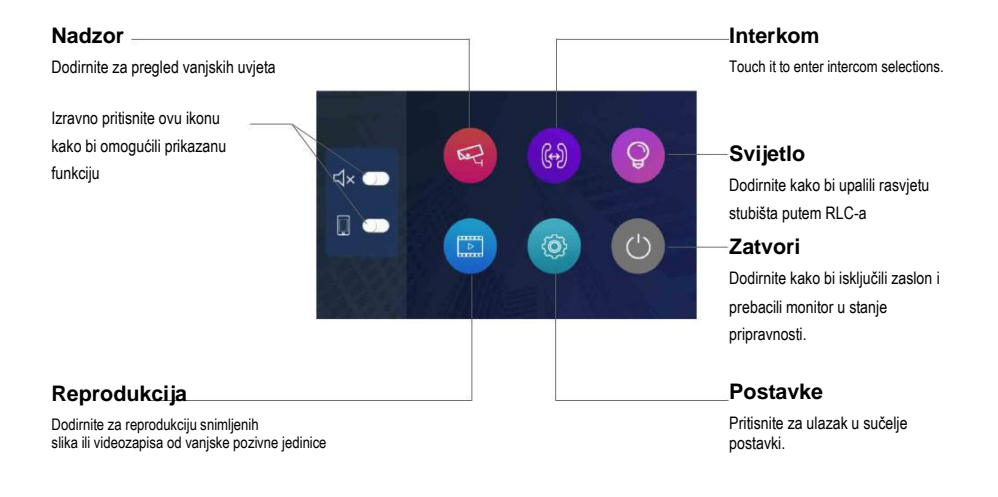

### **Tokom razgovora s vanjskom pozivnom jedinicom**

Prikazuje status razgovora, otključavanja, itd. Prikazuje koja vanjska pozivna jedinica poziva. Ova funkcija treba podršku za Prikazuje vrijeme razgovora **10 00:10 DS1** Fisheye kameru  $\overline{\mathbb{Q}}$  $\sim \frac{2}{3}$  $\langle 0 \rangle$ C٦ 囚  $(1)$ 

# **Odgovaranje na poziv**

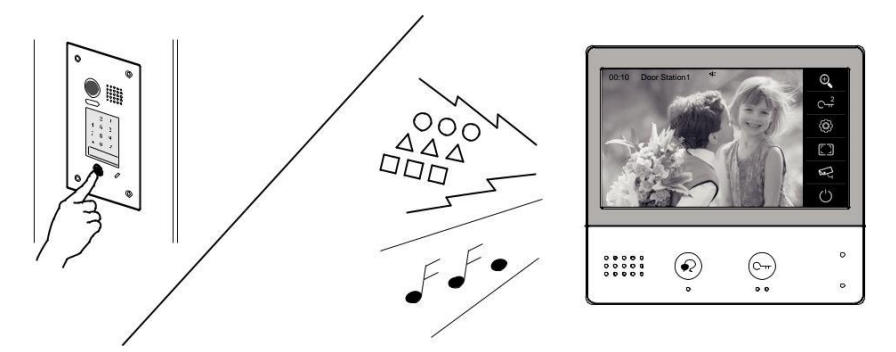

- Kada postoji poziv s vanjske pozivne stanice. Čuje se ton poziva, slika će se prikazati na zaslonu.
- Pritisnite **RAZGOVOR/NADZOR** tipku na monitoru, počnite komunicirati s posjetiteljem 90 sekundi.
- Dok komunicirate s posjetiteljem, otključajte vrata, snimite slike / videozapise i podesite zaslon i glasnoću. Više pojedinosti potražite u sljedećim opisima.

**Napomena:** Ako se nitko ne javi, zaslon će se automatski isključiti nakon 40 sekundi.

### **Nadzor kamera tijekom razgovora**

Dostupna je mogućnost odabira kamera za praćenje tijekom poziva.

Pratite sljedeće korake:

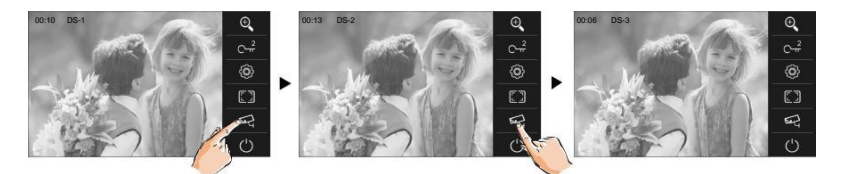

Napomena: Pritisnite il ikonu kako bi mijenjali kamere ukoliko sustav ima instalirano više vanjskih pozivnih jedinica/ kamera.

### **Podešavanje ljestvice slike tijekom poziva/ razgovora**

Dostupna su podešavanja ljestvice slike tijekom poziva. Moguće je odabrati ukupno 2 načina slike.

Pratite sljedeće korake:

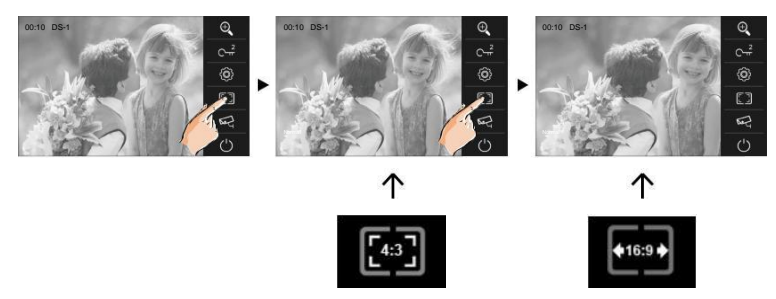

### **Završetak razgovora**

• Pritisnite  $\bullet$  ikonu na monitoru ili pritisnite tipku **RAZGOVOR/NADZIRANJE** na monitoru kako bi završili razgovor

**Napomena:** Razgovor završava automatski nakon 90 sekundi.

#### **1.Primanje poziva tijekom razgovora sa vanjskom pozivnom jedinicom**

- Zabranjeno je pozivanje drugih vanjskih pozivnih jedinica
- Završite trenutni razgovor kako biste odgovorili na drugi poziv

#### **2.Primanje poziva tijekom razgovora s drugim monitorima**

- Razgovor će se odmah prekinuti, zvuk poziva u normalnom stanju.
- Na zaslonu se prikazuje videozapis sa vanjske pozivne jedinice, razgovor, otključavanje, snimanje slika / videozapisa, podešavanje zaslona i glasnoće.

### **Panview & Zoom**

Moguće je podešavati postavke prikaza uživo za vanjske jedinice sa **fish-eye** kamerom.

Dok je prikazana slika sa vanjske

jedincie,pritisnite na  $\bigoplus$  na monitoru kako bi prikazali povećanu sliku

#### **Napomena:**

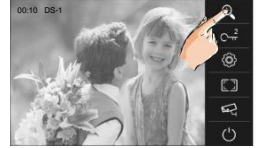

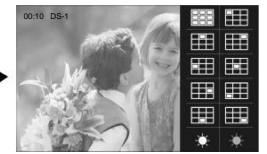

1.Zoom&pantilt funkcija bi morala raditi sa fish-eye kamerom vanjske pozivne jedinice

2.Rub otisnute slike neće biti prikazan

# **Podešavanje zaslona i zvuka**

Prilikom primanja poziva sa vanjske jedinice ili tijekom razgovora s posjetiteljem, možete podesiti postavke zaslona i glasnoće zvuka. Pratite sljedeće korake:

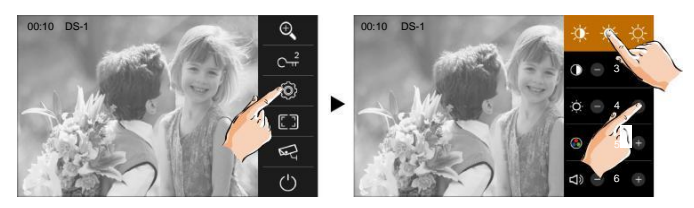

### **Podešavanje slike**

Ukupno 3 moda scene mogu se odabrati u nizu: **Normal**, **Brightly** i **Soft**. Koji god način odaberete, bit će odgovarajuća vrijednost za kontrast, svjetlinu i boju. Trebali biste znati da se kontrast, svjetlina i boja mogu slobodno mijenjati.

Podesite kontrast zaslona, raspon je 0 ~ 9. Dodirnite - ili + za promjenu razine.

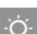

 $\odot$ 

 $\cap$ 

Podesite svjetlinu zaslona, raspon je 0 ~ 9. Dodirnite - ili + za promjenu razine.

Podesite boju zaslona, raspon je 0 ~ 9. Dodirnite - ili + za promjenu razine.

**Napomena:** Podešavanja nemaju učinka na snimljenu sliku.

### **Podešavanje glasnoće zvučnika**

Glasnoća se može podesiti u bilo koje vrijeme.

Raspon podešavanja: 0 - 9.

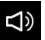

Dodirnite - ili + da biste dosegli željenu razinu.

# **Otključavanje vrata**

Dostupno je otključavanje vrata tijekom poziva, komunikacije ili tijekom praćenja vrata.

Stisnite<sup>C-</sup><sup>Tipku</sup> za otključavanje da otključate vrata. Brava se otvara na unaprijed određeno vrijeme. (ako su dvije brave spojene na vanjsku, pritisnite <sup>Q-</sup>m<sup>2</sup> ikonu da otvorite drugu bravu.)

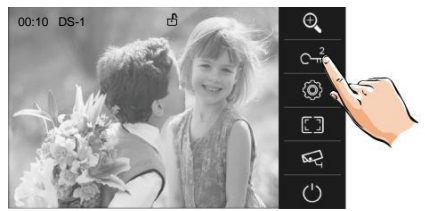

# **Pozivanje drugih monitora**

Moguće je pozivati monitore u istoj prostoriji ili u istom sustavu. Pratite sljedeće korake da aktivirate funkciju

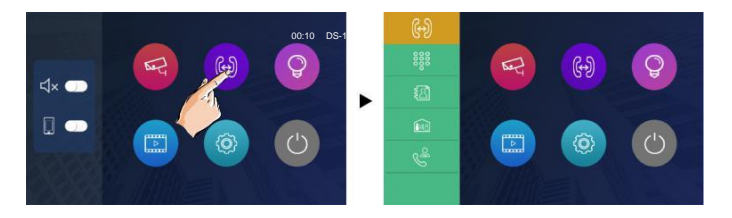

### **Pozivanje željenih monitora**

Pritisnite **in ikonu**, zatim unesite kod monitora kojeg želite pozvati..

### **Pozivanje monitora u istoj sobi**

Pritisnite **ina jednom od monitora**, istovremeno će zvoniti svi ostali monitori u istoj prostoriji. Bez obzira na to koji monitor odgovori na poziv, razgovor se pokreće, drugi monitori će prestati zvoniti odjednom.

Napomena:1.Postavke DIP sklopki svih monitora moraju biti jednake.

2.Ukoliko nitko ne odgovori, poziv automatski prekida nakon 30 sekundi

### **Pozivanje ostalih monitora u sustavu**

Pritisnite **ich** ikonu na monitoru, korisnici u istom sustavu će biti prikazani. Odaberite jednoga za poziv, ako odgovori poziv započinje.

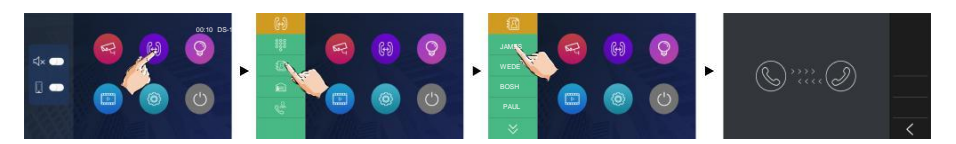

#### **Napomena:**

- \* Koristite " $\forall$  " za pomicanje po stranicama.
- \* Poziv se automatski prekida nakon 30 sekundi ako nema odgovora.

### **Pozivanje nadzornog monitora**

Monitor može biti dodijeljen kao nadzorni monitor: Pritisnite **ikonu da aktivirate komunikaciju** sa nadzornim monitorom, kada odgovori na poziv onda je razgovor započeo.

### **Nadzor**

Možete nadzirati ulaz u bilo koje vrijeme

1.Dodirnite bilo gdje na zaslonu u stanju čekanja.

2. Pritisnite ikonu na stranici glavnog izbornika za ulazak u stranicu za odabir monitora.

\*Napomena: Pritisnite **RAZGOVOR/NADZIRANJE** tipku na monitoru u stanju čekanja za nadzor nad glavnim vratima.

#### **Nadziranje vanjskih pozivnih jedinica/kamera:**

• Može biti odabrano pojedinačno praćenje ako sustav ima instalirano više vanjskih jedinica/kamera. Pratite sljedeće korake:

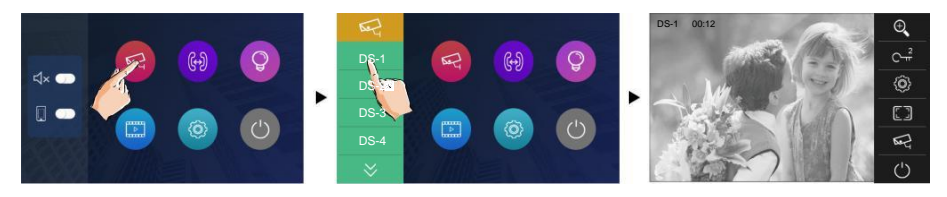

\* Tijekom nadziranja, slike se mogu pregledavati, ali se ne čuje zvuk.

\* Ako je posjetitelj na vratima, pritisnite **RAZGOVOR/NADZIRANJE** tipku na monitoru kako bi započeli komunikaciju sa vanjskom pozivnom jedinicom.

#### 3.Kako bi završili nadzor

Pritisnite  $\bigcirc$  ikonu na zaslonu ili pritisnite **RAZGOVOR/NADZIRANJE** tipku na monitoru. \* Nadziranje također automatski završava nakon 30 sekundi.

Dostupne funkcije tijekom nadziranja

- Pantilt & zoom
- Podešavanje slike
- Otključavanje vrata
- Podešavanje glasnoće

### **Snimanje**

Ova funkcija treba IPG podršku.

Video zapise i slike moguće je snimiti automatskim snimanjem.

#### **Automatsko snimanje 1986. u postala postala postala postala postala postala postala postala postala postala postala postala postala postala postala postala postala postala postala postala postala postala postala postala**

- Snimanje započinje nakon 3 sekunde tijekom primanja poziva
- Automatski snimite jednu sliku za svaki poziv

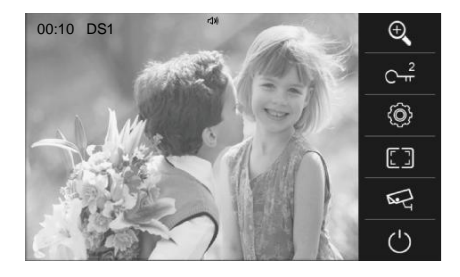

Napravljene slike se prvo spremaju u ugrađenoj memoriji monitora

- \* Max.200 slika može biti spremljeno na ugrađenoj memoriji
- \* Ako je umetnuta Micro SD kartica, slike se mogu na nju kopirati.
- \* Max. 32GB Micro SD kartica je podržana.

#### **Napomena:**

- \* Funkcija automatskog snimanja može biti onemogućena.
- \* Automatsko snimanje nije dostupno tijekom nadziranja vanjskih pozivnih jedinica.

# **Pregled slika/videozapisa**

Snimljene slike/ videozapisi se mogu reproducirati na monitoru. Pratite korake:

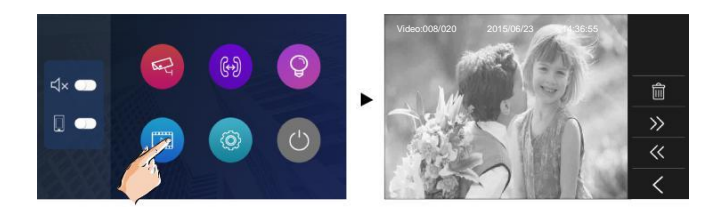

• Pritisnite "  $\langle\langle$  " iii " >> " za kretanje kroz snimke, pritisnite "  $\overline{m}$  " da izbrišete trenutnu sliku/videozapis

### **Funkcija "Ne Smetaj"**

Ako ne želite biti ometani, na primjer, noću. Aktiviranje funkcije bez ometanja nužno je za vas. Pratite sljedeće korake:

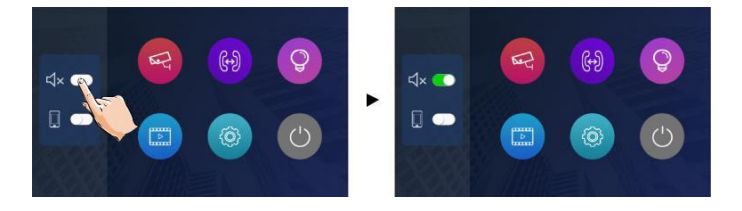

**Ne smetaj**: Ako odaberete ovaj način rada, pozivanje s druge stanice ili drugih monitora ne može se izvršiti.

# **Preusmjeravanje poziva**

Poziv s vanjske pozivne jedinice možete preusmjeriti na telefon. Imajte na umu da ovu funkciju treba podržati jedinica IPG-a. Slijedite korake za aktiviranje ove funkcije:

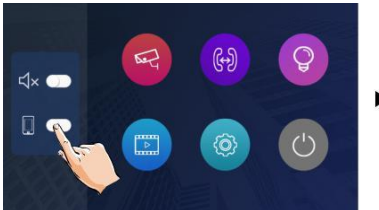

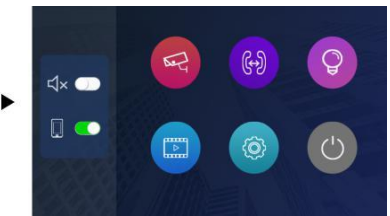

#### Mogu biti odabrana 2 moda

**1.** Kada su uključene i preusmjeravanje i funkcija bez smetnji, način preusmjeravanja je *Divert, immediately.*

Kada primi poziv od vanjske pozivne jedinice, preusmjerava se poziv na telefon odmah. U ovom načinu rada, monitor će uvijek zatvarati zaslon i prikazivati sliku s stanice za vrijeme preusmjeravanja, ako monitor odgovori na poziv u ovom trenutku, preusmjerenje će se zaključiti odjednom..

**2.** Kada je funkcija preusmjeravanja aktivirana i funkcija bez uznemiravanja je isključena, način preusmjeravanja je *Divert, If No Answer.*

Ako nitko ne odgovori na poziv u 30 sekundi od kada primi poziv od stanice, preusmjerava se poziv na telefon.

U ovom načinu rada, monitor će se uspješno isključiti, ali i dalje ga možete koristiti u normalnim uvjetima.

#### **Napomena:**

\* Vrijeme razgovora na mobitelu je ograničeno na 90s.

# **Kako saznati QR kod**

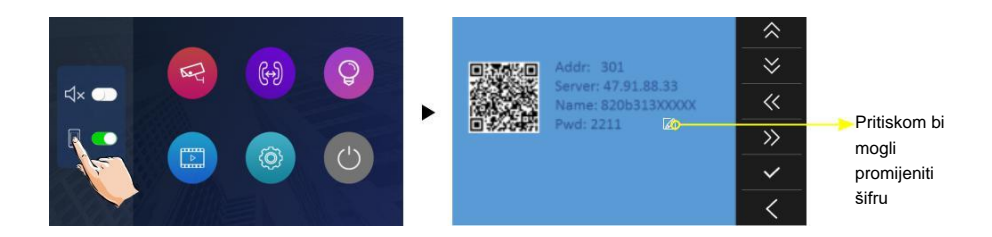

# **Preuzmite Setup 2Easy APP**

1. Skenirajte QR kod i preuzmite 2Easy APP, ili potražite "2Easy" na APP store.

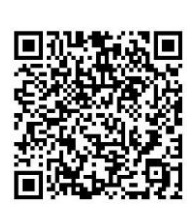

IOS Android

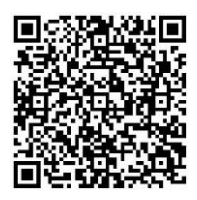

2. Dozvolite "2Easy" pristup internetu i kameri, na monitoru, u QR kodnoj stranici i zadržite u QR kodnoj stranici. Na 2Easy APP, pritisnite gore desno za skeniranje QR koda na monitoru i pritisnite "Spremi".

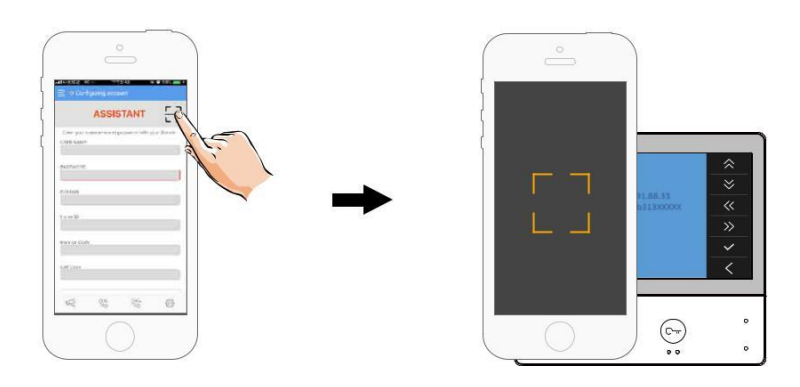

3. Onemogući "IPV6" na 2Easy APP

Većina davatelja internetskih usluga ne podržava značajku IPV6, ručno je onemogućite pomoću sljedećih koraka:

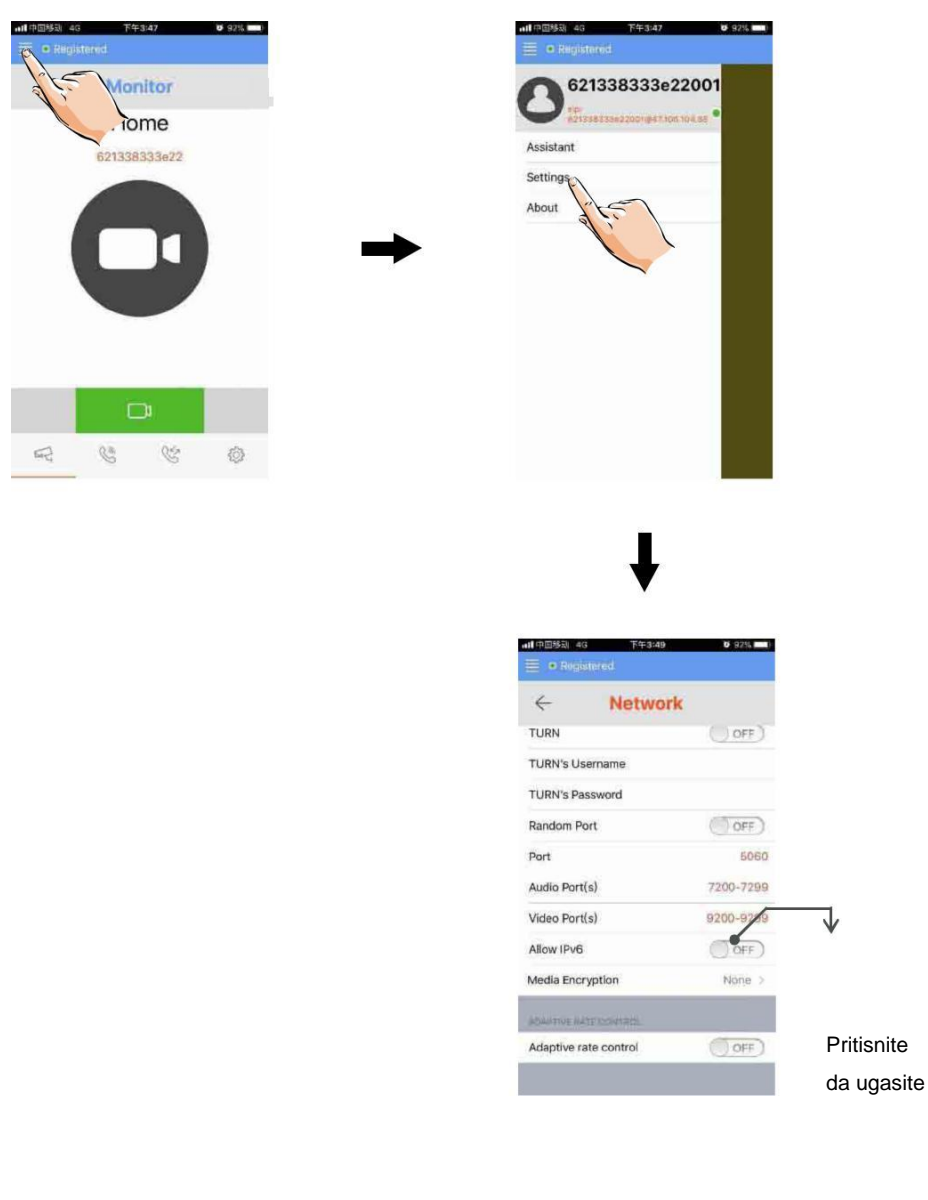

4. Nakon što se prijavite na SIP račun na 2Easy APP, provjerite statusnu traku, ili pritisnite na "Registrirano" područje za ručno registriranje, dok se 2Easy APP zaslon:

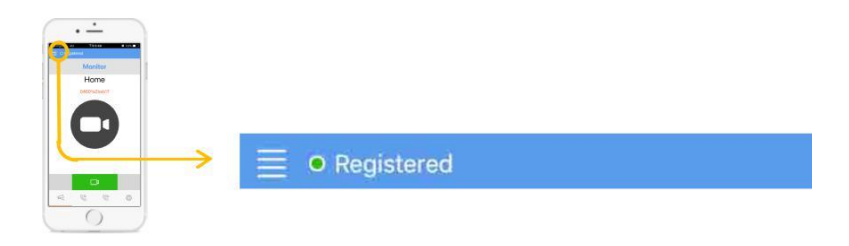

# **Nadzor vanjskih jedinica preko 2Easy APP**

• Na 2Easy APP, pritisnite "Monitor" i pričekajte nekoliko sekundi (zbog 2-Wire komunikacije će trajati oko 12 sekundi da biste dobili video), plavi ekran je normalan zbog monitora koji potvrđuje lozinku i monitor kod ,

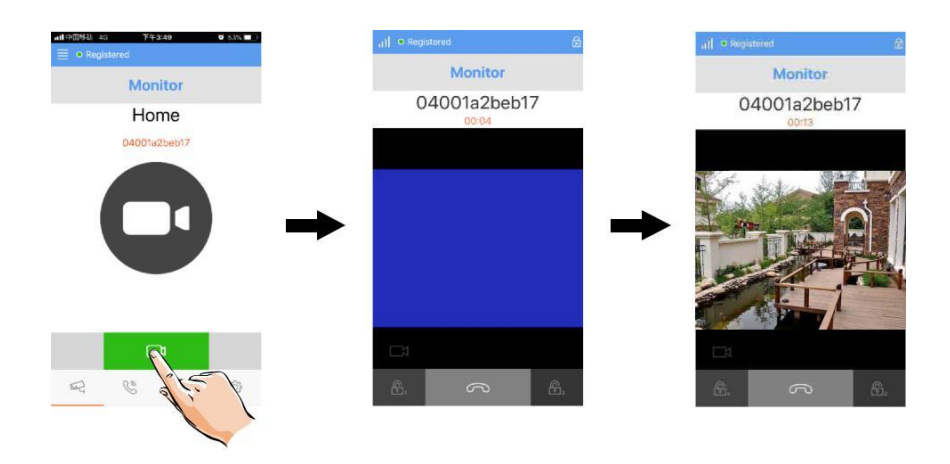

# **Paljenje svjetla stubišta**

**Napomena:** Rasvjeta stubišta mora biti povezana sa sustavom putem RLC modula. Za detalje pogledajte priručnik za DVC DT-RLC.

Pritisnite <sup>o</sup> ikonu na stranici glavnog izbornika za otvaranje svjetla stubišta, svjetlo stubišta će se automatski isključiti nakon 60 sekundi.

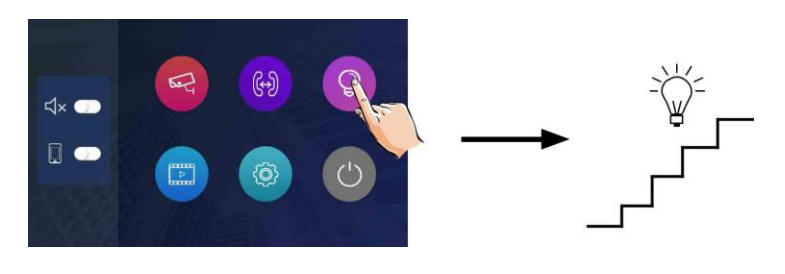

\*Pritisnite <sup>o</sup> ikonu ponovno da ugasite svjetla.

### **Postavljanje melodije zvona**

Ton zvona zvona može se podesiti pojedinačno kako bi se razlikovali različiti izvori pozivanja. Može se odabrati ukupno 12 tonova.

1.Na stranici glavnog izbornika, pritisnite <sup>in</sup> ikonu -> pritisnite <sup>ia</sup> ikonu.

2. Dodirnite postavku tona vrata, ton interkoma, ton upozorenja pojedinačno, a zatim dodirnite

 $\langle\langle \rangle$  ikonu da promijenite ton. Postavke će se odmah promijeniti.

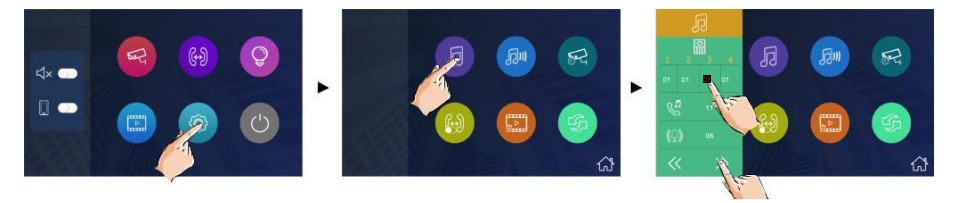

Note: 1. Pritisnite **ikonu, način zvona na vratima odabran je za ujedinjen**, ton zvona Vrata 1/2/3/4 mora biti isti. 2. Pritisnite **in ikonu da izađete i vratite se na stranicu glavnog izbornika** 

# **Postavljanje glasnoće zvona**

Glasnoća zvona može biti individualno podešena. Raspon podešavanja je 0~9.

1.Na stranici glavnog izbornika, pritisnite **in ikonu -> pritisnite ikonu.** 

2. Pritisnite  $\langle\langle \rangle\rangle$  ikonu da namjestite razinu. Postavke će se odmah primijeniti.

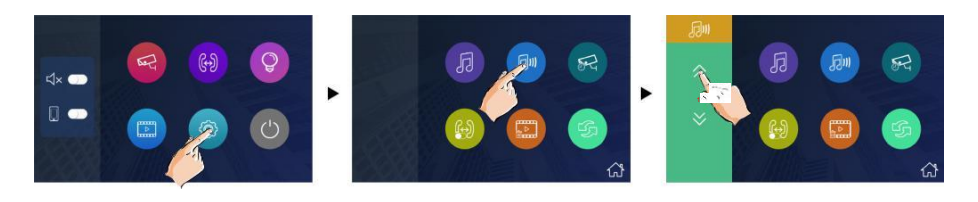

**Napomena:** 1.Ako je podešeno na 0, znači da je zvuk ugašen 2.Pritisnite  $\widehat{\mathbb{G}}$  ikonu da izađete i vratite se na stranicu glavnog izbornika.

# **Postavljanje vremena nadzora**

Vrijeme nadziranja se može mijenjati na 6s,10s,20s,30s,40s,50s,1min,2min,3min, 4min,5min,6min,7min,8min,9min,10min.

- \* 30s je tvornička postavka.
- 1.Na stranici glavnog izbornika, pritisnite ikonu -> pritisnite ikonu.
- 2. Pritisnite  $\langle \langle \rangle \rangle$  ikone da namiestite razinu vremena nadzora.

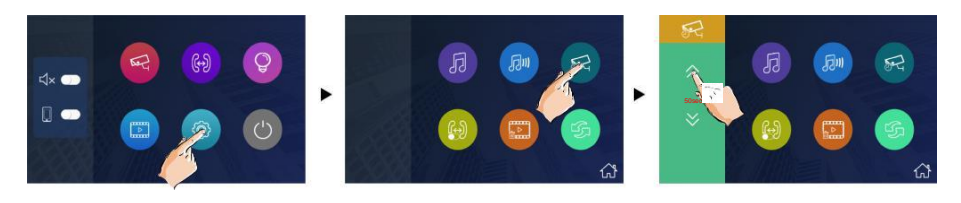

# **Uključivanje/ isključivanje interkom funkcije**

Možete uključiti ili isključiti interkom funkciju sa monitora.

Na stranici glavnog izbornika, pritisnite **ikonu -> pritisnite ikonu.** 

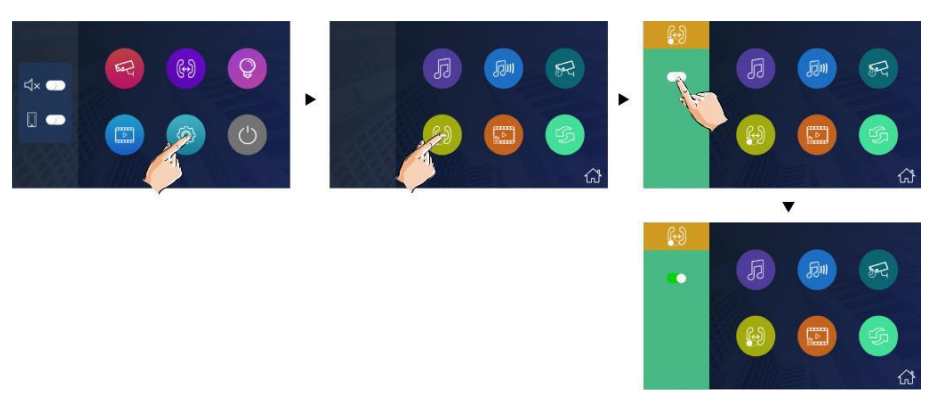

**Napomena:** \* U zadanim postavkama, funkcija interkoma je uključena za monitor.

- \* znači da je funkcija ugašena.
- \* znači da je funkcija upaljena.

# **Brisanje svih slika/ videozapisa**

Možete pobrisati sve slike/ videozapise

- 1.Na stranici glavnog izbornika, pritisnite **inalished ->** pritisnite **inalished** ikonu.
- 2.Pritisnite  $\overline{1\!\!1}$  ikonu, poruka će biti upitana
- 3. Pritisnite  $\overline{\vee}$  ikonu da pokrenete brisanje. Pritisnite  $\overline{\times}$  ikonu da odustanete.

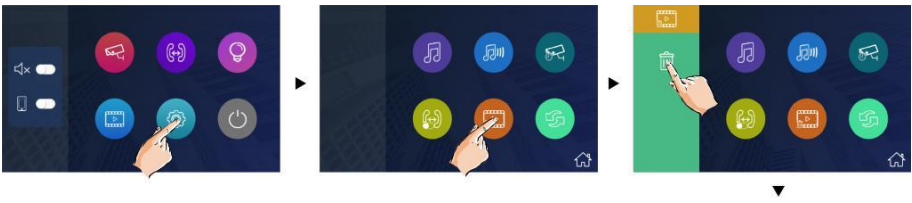

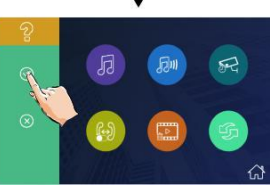

# **Vraćanje na tvorničke postavke**

Omogućava vraćanje uređaja na tvorničke postavke

1.Na stranici glavnog izbornika, pritisnite **in** ikonu -> pritisnite **in** ikonu.

2. Pritisnite  $\boxed{3}$ ikonu, poruka će biti upitana.

3. Pritisnite  $\overline{\vee}$  ikonu da započnete vraćanie. Pritisnite  $\overline{\times}$  ikonu da odustanete.

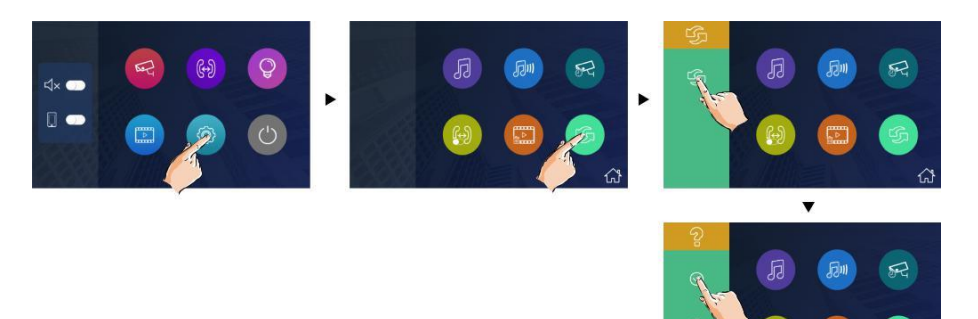

\* Nakon obavljenog vraćanja na tvorničke postavke, iz uređaja će se oglasiti zvuk.

# **Ulaz u instalaterske postavke**

- Na stranici glavnog izbornika, pritisnite ikonu.
- Kada zaslon ostane na **About** stranici, pritisnite **OTKLJUČAVANJE** tipku na monitoru i držite ju pritisnutom 3 sekunde
- Tipkovnica će se prikazati

Pogledajte sljedeće

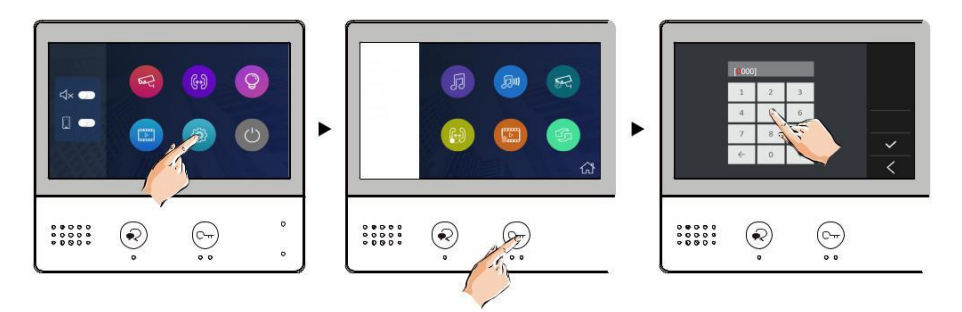

### **Kodovi postavki**

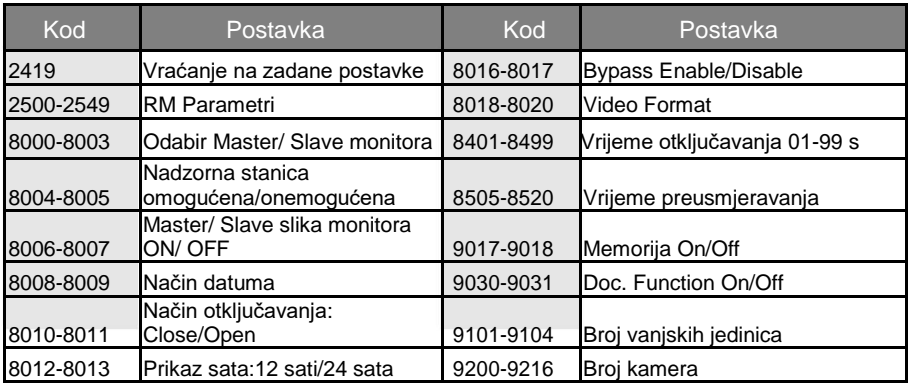

### **Postavljanje nadzirne jedinice**

- Monitor može biti dodijeljen kao Monitor jedinice čuvara; kada Monitor jedinice odgovori na poziv, započinje razgovor sa osobom stražara
- Kod 8004 se koristi za postavljanje monitora kao monitora straže.
- Kod 8005 se koristi za poništavanje ove funkcije..

### **Postavljanje postavki vrijeme i datuma**

Sustavi nudi 2 načina za vrijeme i datum.

- Kod 8008 se koristi za postavljanje formata datuma kao mjesec / datum / godina.
- Kod 8009 se koristi za postavljanje formata datuma kao datuma / mjeseca / godine.
- Kod 8012 postavlja format vremena kao 12-satni sustav..
- Kod 8013 postavlja format vremena kao 24-satni sustav..

# **Postavljanje parametra za otključavanje**

### **Način otključavanja:**

Postoje 2 načina otključavanja: 1.Otključavanje dobivanjem napona:način

otključavanja=0(tvornički)

2.otključavanje gubitkom napona:način

otkliučavanja=1.

- Kod 8010 se koristi da se namjesti način otključavanja na 0
- Kod 8011 se koristi da se namjesti način otključavanja na 1

### **Vrijeme otključavanja:**

- Možete promijeniti vrijeme otključavanja u bilo kojem trenutku. Može biti između 1 i 99 sekundi
- Kodovi 8401 do 8499 se koriste da namjestite vrijeme otključavanja od 1 do 99 sekundi.

### **Postavljanje korisničkog koda**

Na DT sustavu svaki stan mora dodijeliti jedinstvenu identifikaciju pod nazivom Korisnički kod.

#### **DIP prekidači**

DIP prekidači se koriste za postavljanje korisničkog koda za svaki monitor. Može se konfigurirati ukupno 6 bitova.

• Bit-1 do Bit-5 se koriste za postavku korisničkog koda. Raspon vrijednosti je od 0 do 31, koji imaju 32 različita koda za 32 stana.

- Kada je potrebno ugraditi više monitora u jedan stan, ovi monitori trebaju koristiti isti korisnički kod, a glavni / podređeni način treba postaviti na monitoru. (Detalje pogledajte u odjeljku Postavljanje podređenog monitora)
- Bit-6 je prekidač BUS terminala, koji bi trebao biti postavljen na "ON" ako je monitor na kraju linije, u suprotnom mora biti postavljen na "OFF".

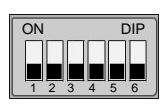

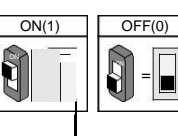

#### **Bit-6 switch setting**

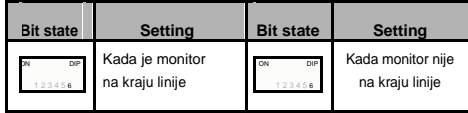

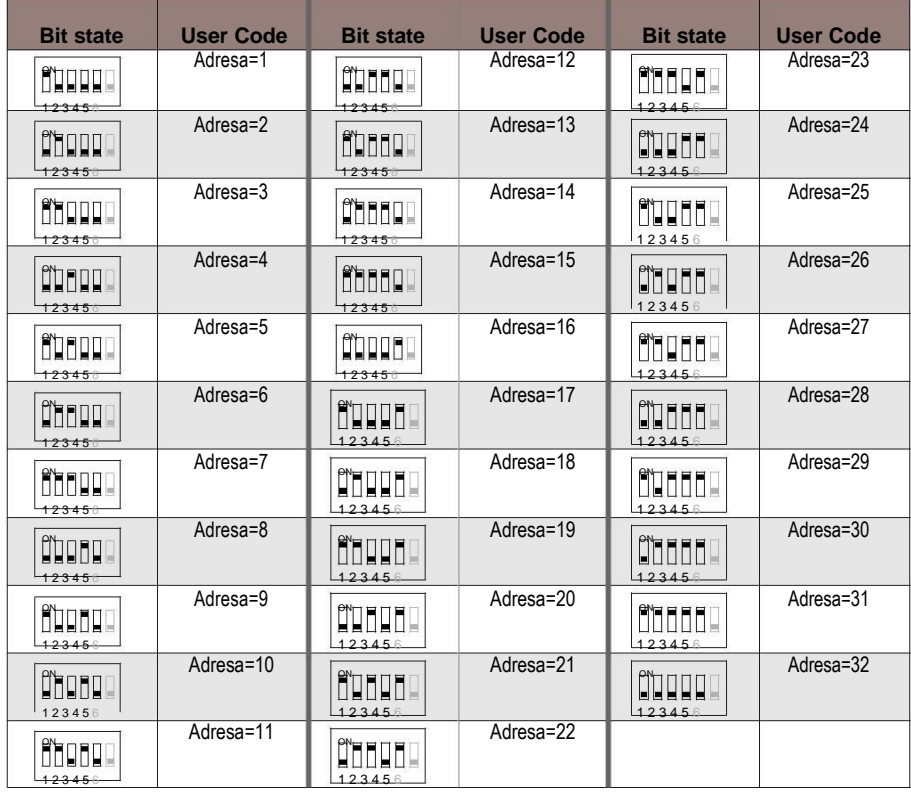

# **Specifikacije**

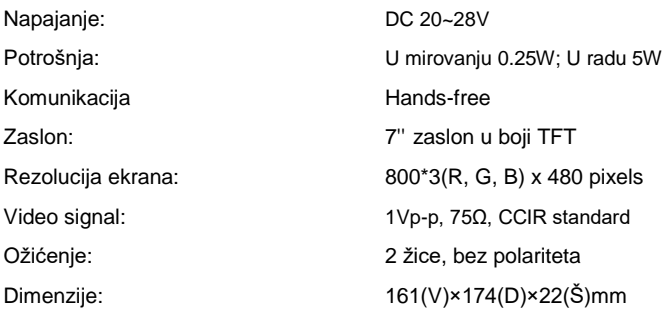

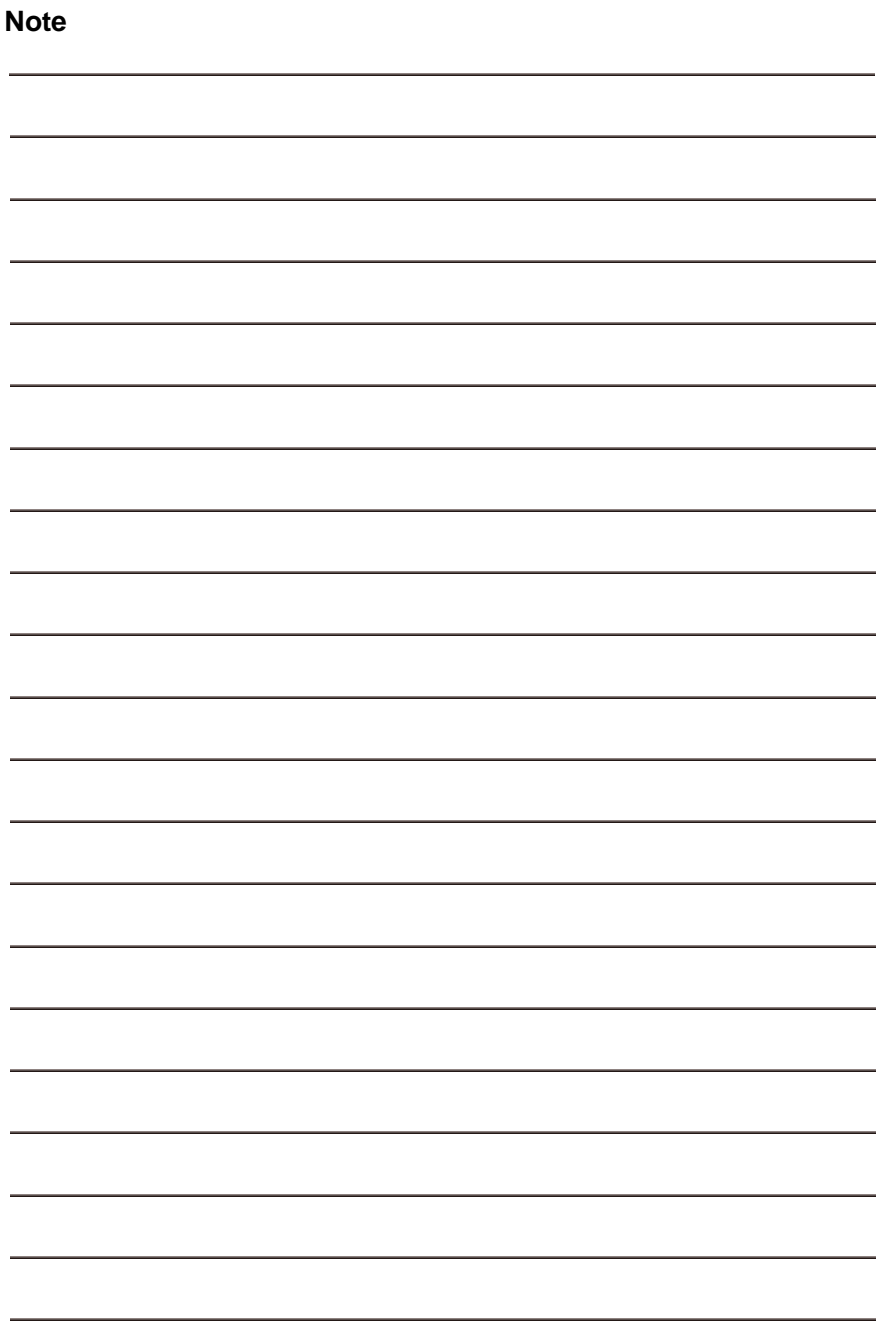

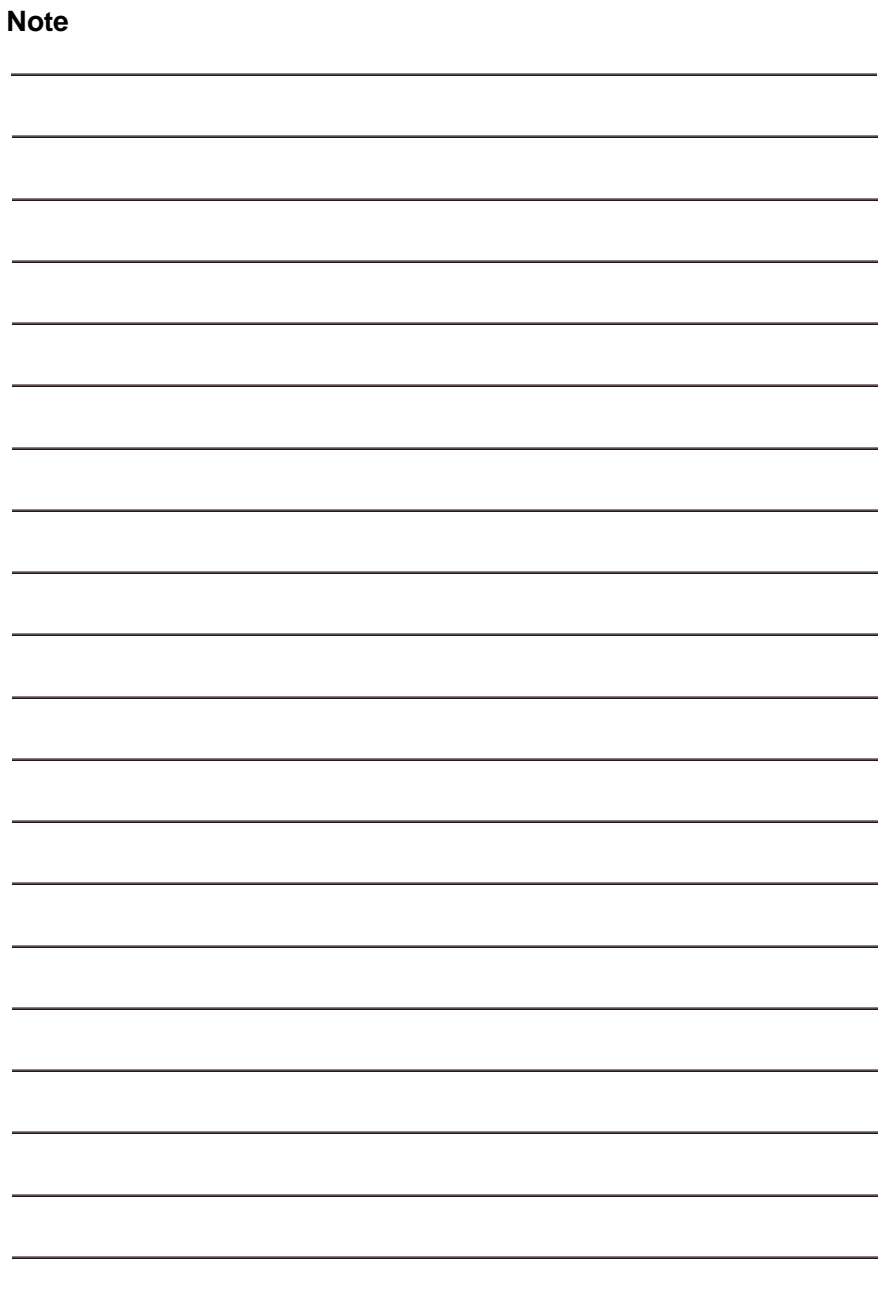

DT-ENG-471-TD7-V1

The design and specifications can be changed without notice to the user. Right to interpret and copyright of this manual are preserved.